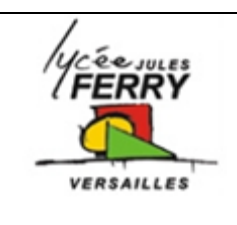

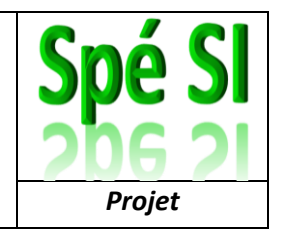

Tutoriel pour réaliser les éléments :

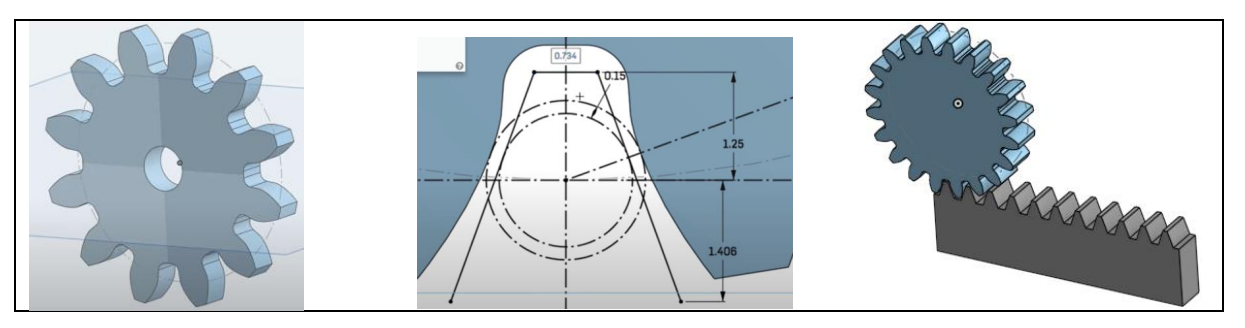

Ouvrir le logiciel en ligne onshape Si ce n'est déjà fait, créez-vous un compte.

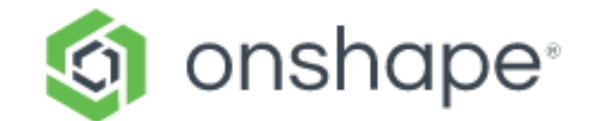

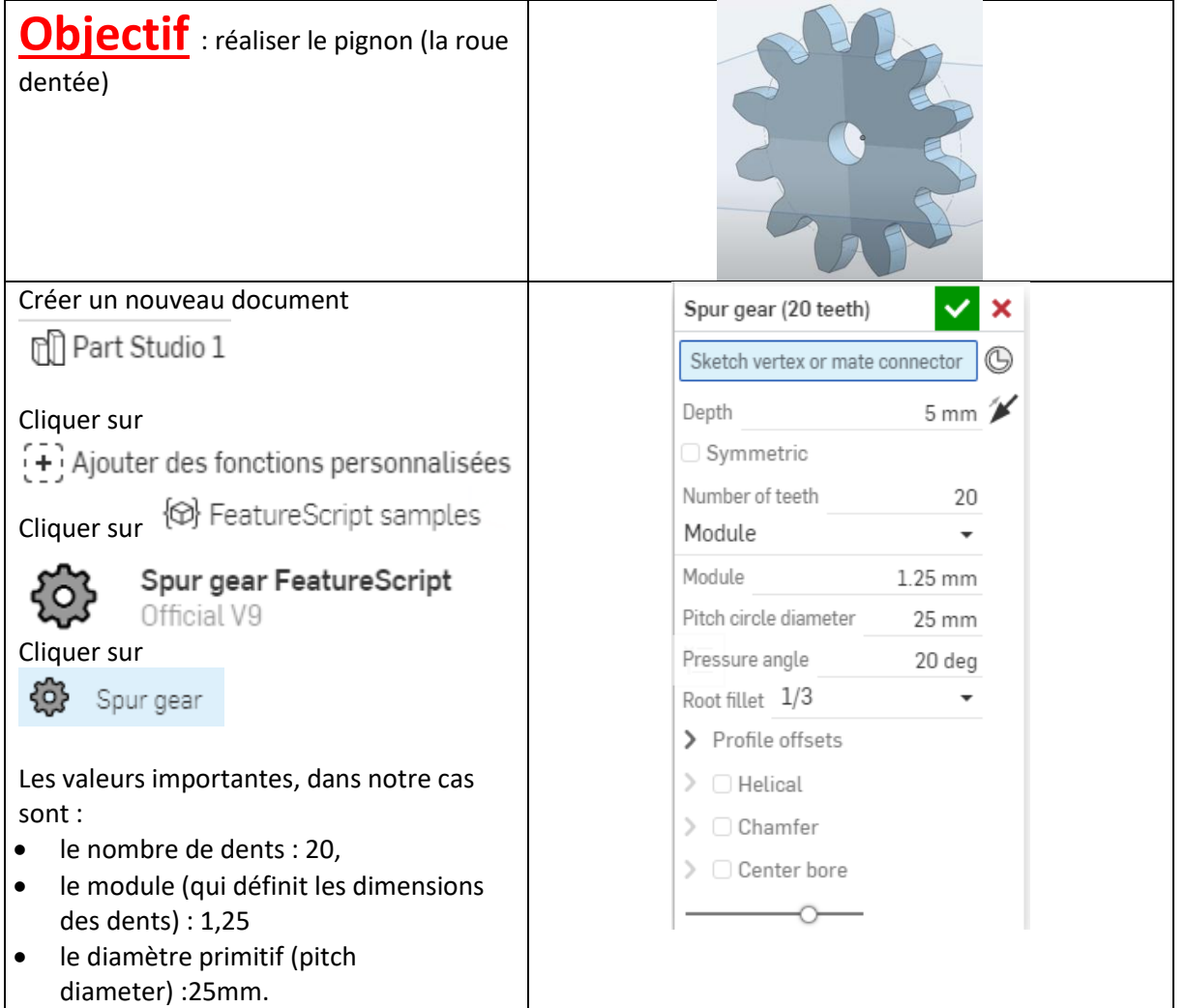

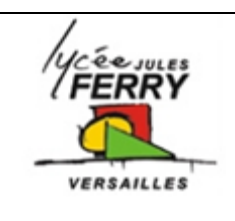

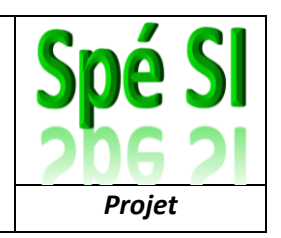

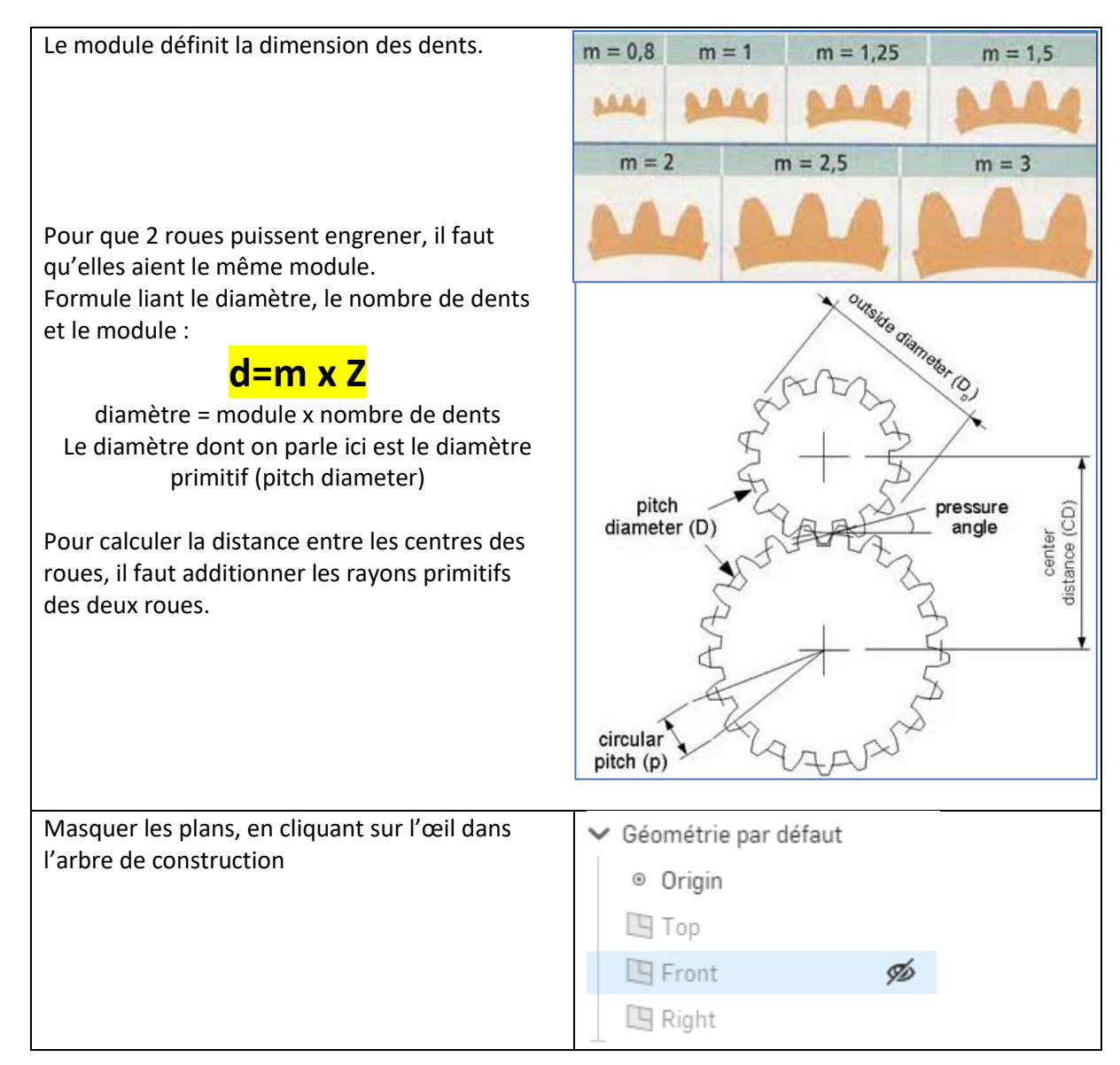

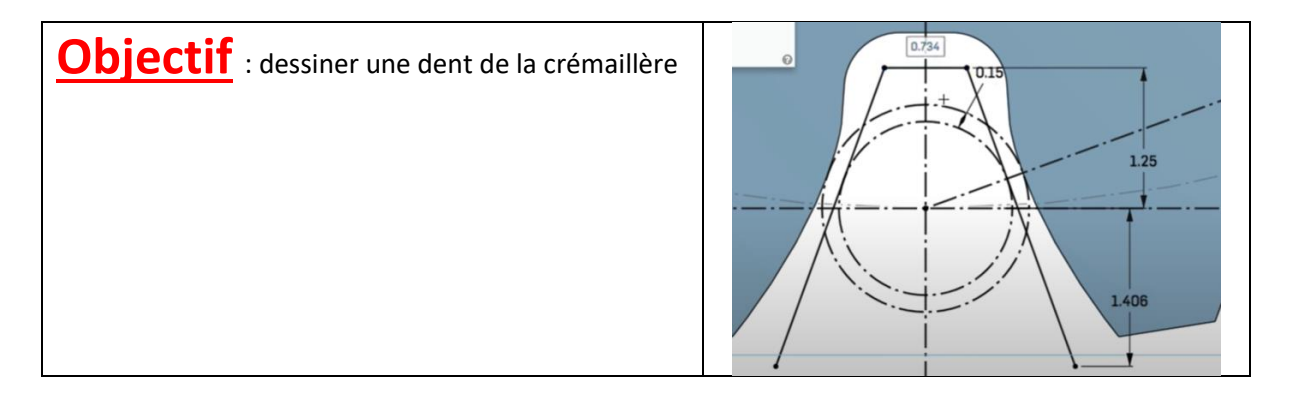

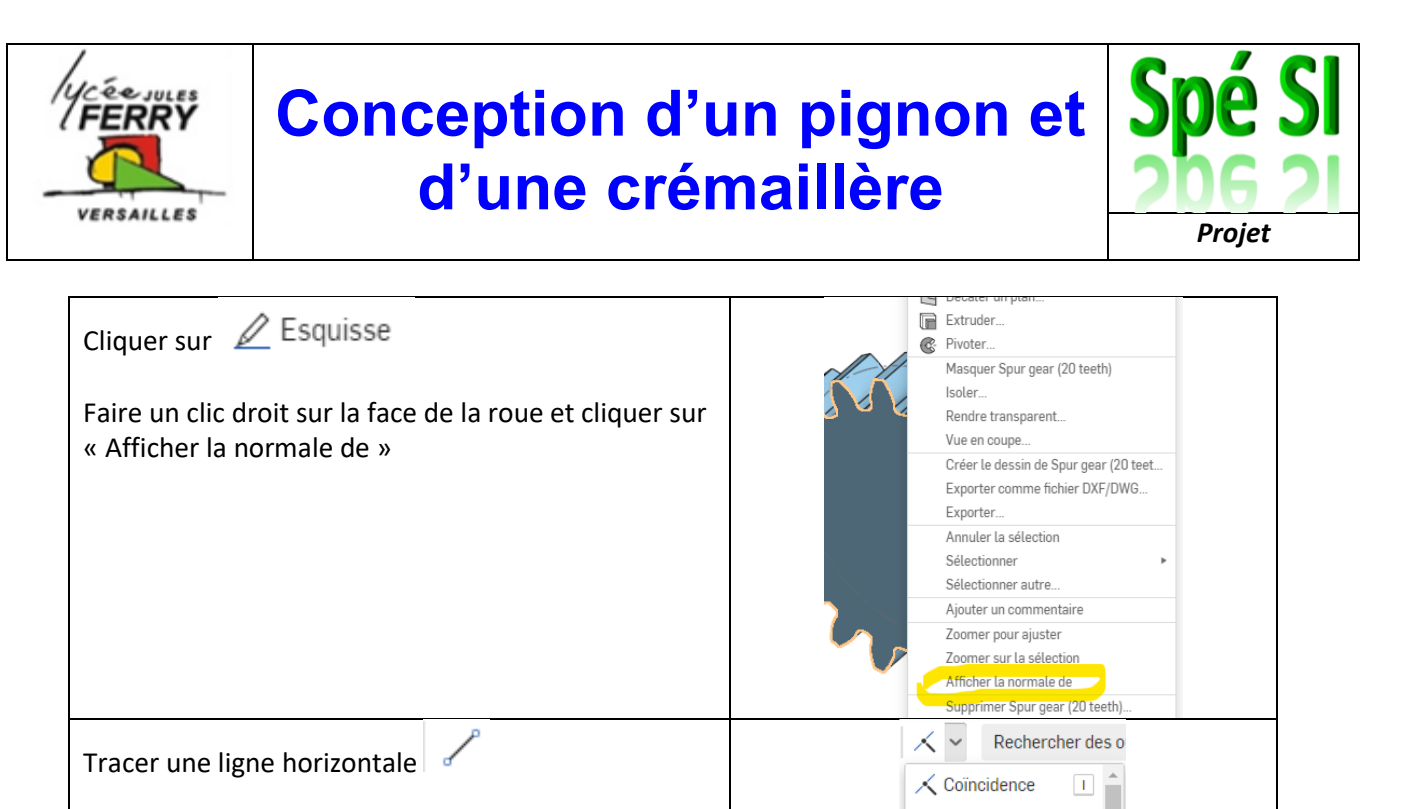

© Concentrique **Parallèle** 

 $\angle$  Tangente - Horizontal  $B$ 

 $\overline{H}$ 

 $0.15$ 

Convertissez cette ligne en ligne de construction 上

Ajouter une contrainte de tangence entre votre ligne et le cercle primitif de la roue :

Tracer une ligne verticale passant par le centre du cercle, Convertissez cette ligne en ligne de construction

Tracer une ligne oblique partant de l'intersection de vos deux segments Convertissez-la en ligne de construction

Ajouter une cotation  $\left|\right.^{\ast\!\leftarrow}$  pour orienter ce segment à 20° de votre ligne horizontale.

Tracer deux cercle  $\bigcirc$  concentriques, en ligne de construction  $\vert \div \vert$ , centrés sur le point de concours des 3 segments que vous venez de tracer.

Appliquer une contrainte de tangence entre le plus grand cercle et la dent. Ajouter une cotation de 0,15 mm entre le rayon du

grand cercle et celui du petit cercle.

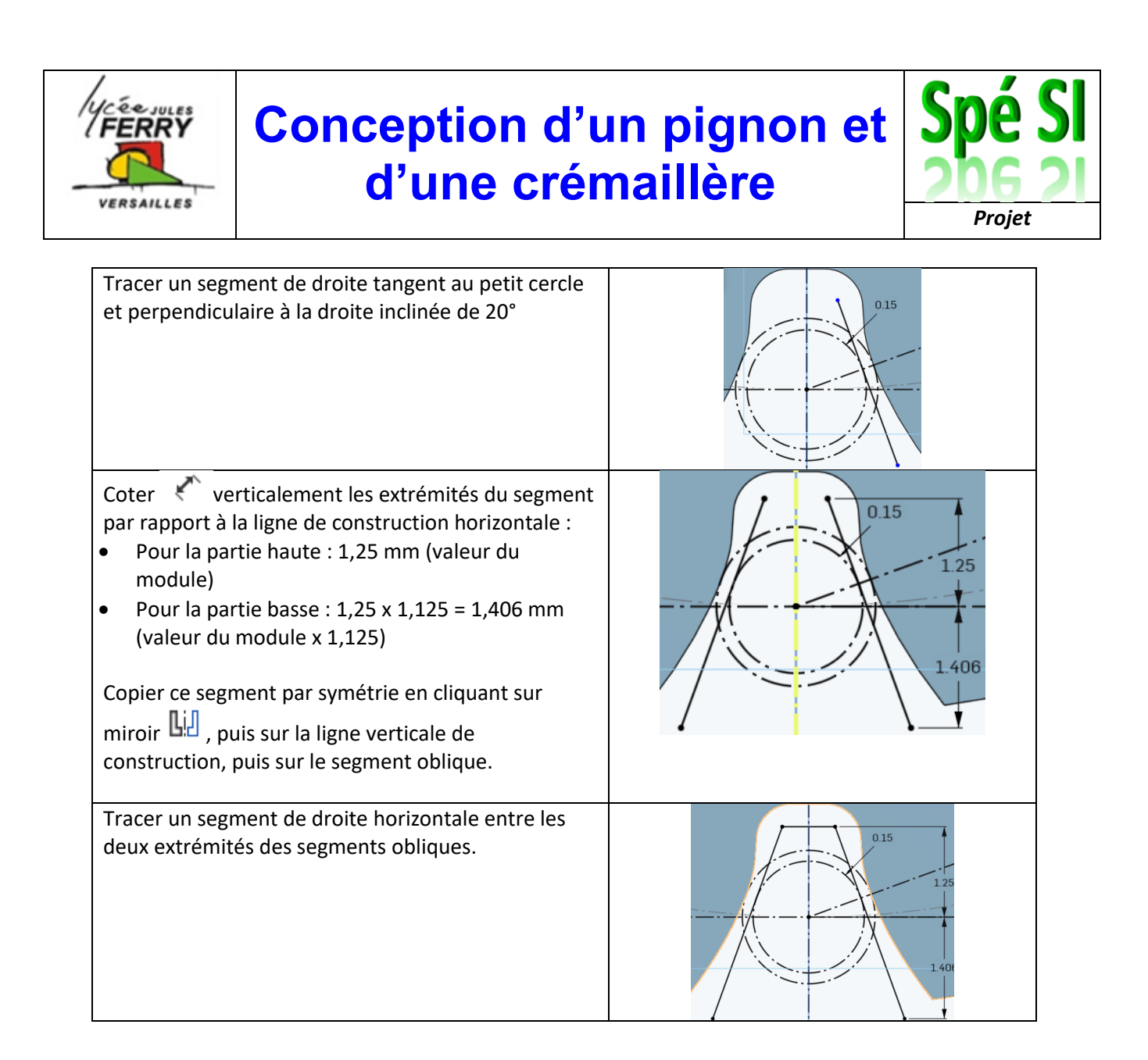

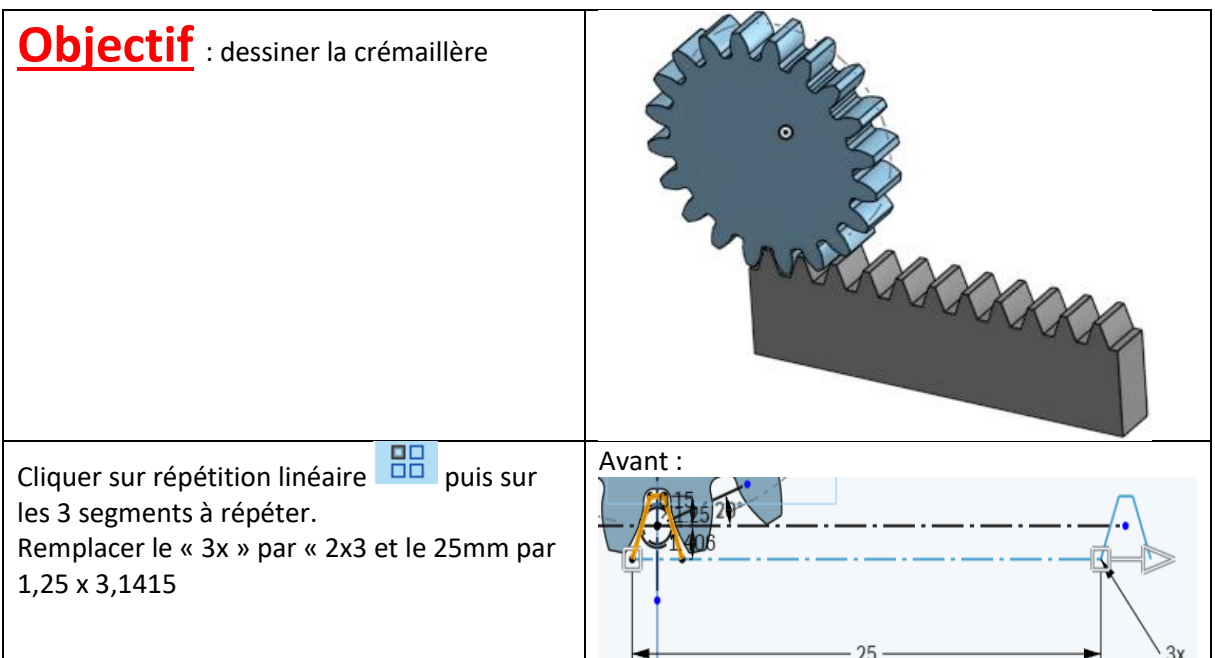

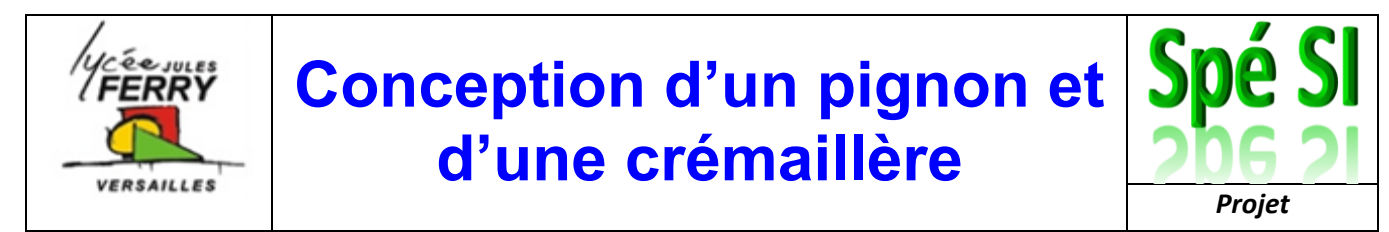

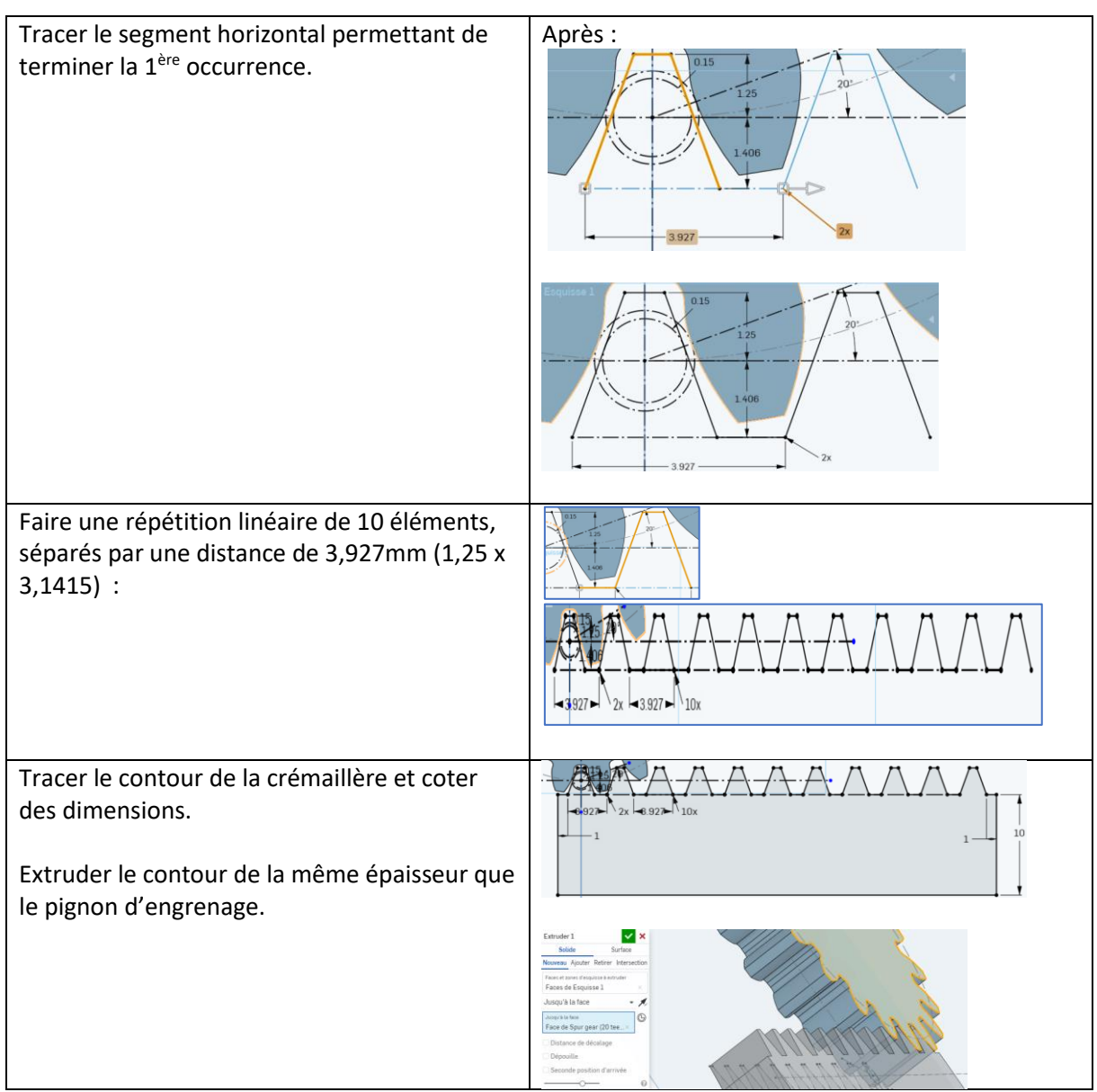

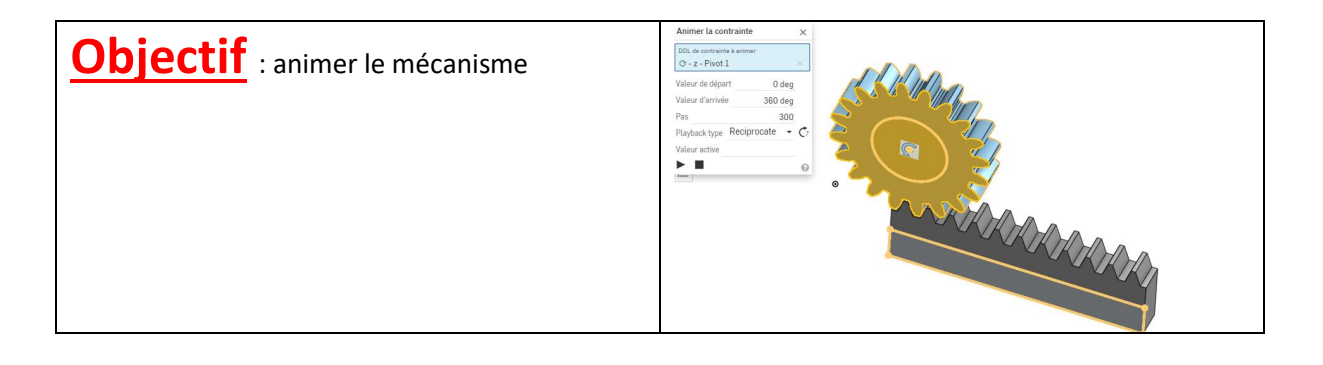

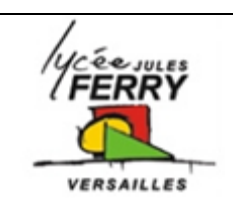

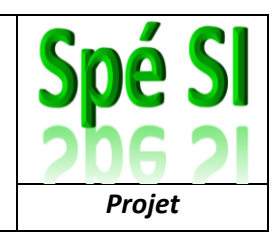

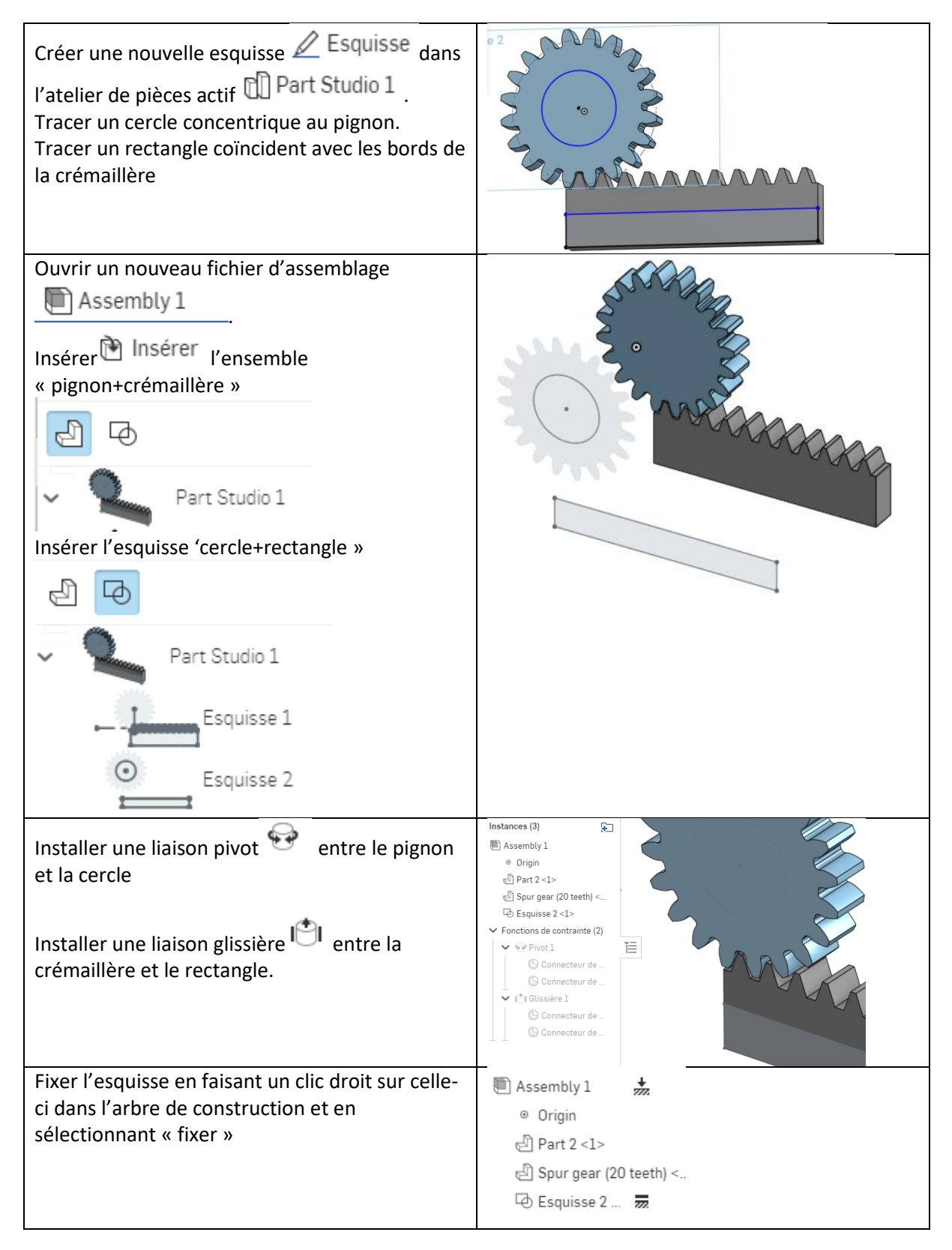

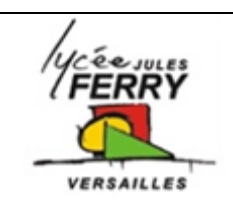

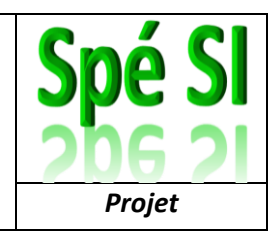

Cliquer sur Mécanisme à crémaillère **Et** et Mécanisme à crémailler... × saisissez la distance par révolution (π x Mécanisme à crémaillère ٠ diamètre) dans notre cas 3,1415 x 25 = 78,54 mm Contrainte(s) G - z - Pivot 1 Dans « contraintes » sélectionner la liaison s - z - Glissière 1 × pivot et la liaison glissière, dans l'arbre de construction Distance par révolution 78.538 ... Valider Inversion la direction 0 Animer la contrainte Faites un clic droit sur la liaison pivot et cliquer sur animer. DUL de contrainte .<br>Valeur de dénar  $0$  deg Observer le fonctionnement. Valeur d'arrivée 360 dec Si la crémaillère part dans le mauvais sens, Playback type Reciprocate  $\cdot$  c cocher la case « Inversion de la direction » dans  $\blacktriangleright$  . If la boite de dialogue « Mécanisme à crémaillère »